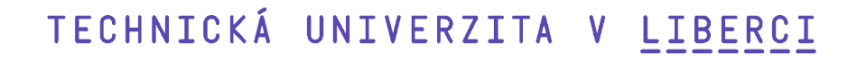

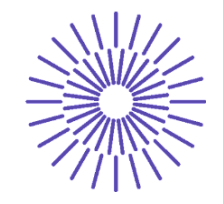

#### **Nové možnosti rozvoje vzdělávání na Technické univerzitě v Liberci**

**Specifický cíl A2: Rozvoj v oblasti distanční výuky, online výuky a blended learning**

# **NPO\_TUL\_MSMT-16598/2022**

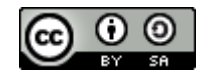

# **Základy práce na PC**

Ing. David Kubát, Ph.D., ING.PAED.IGIP

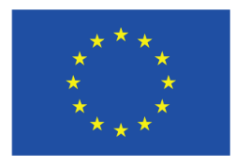

**Financováno** Evropskou unií NextGenerationEU

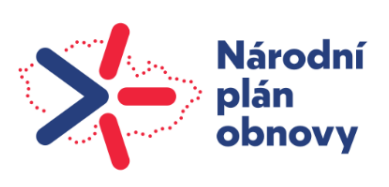

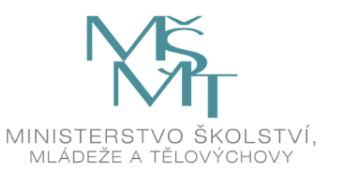

#### MS Word – úprava dokumentu

V tomto textu jsou popsány možnosti formátování textu v editoru MS Word. Principy a v drtivé většině i postupy však platí i pro další textové editory, např. pro Open Office nebo Libre Office.

Většina operací jde provést více postupy. Z hlavního panelu, z menu po kliknutí levým tlačítkem nebo klávesovou zkratkou.

#### Usnadnění práce

Na kartě Zobrazení můžeme zaškrtnout "Navigační podokno", které nám usnadní pohyb v dokumentu. Pro zobrazení více stránek na obrazovce zase slouží volba "Několik stránek". Přibližování a oddalování provádíme stiskem klávesy Ctrl a kolečkem myši. Pokud máme k dispozici malý pracovní prostor, můžeme skrýt zápatí a záhlaví dokumentu (potom s nimi dočasně nemůžeme pracovat). Skryjeme dvojklikem mezi stránky. Opětovným dvojklikem vrátíme zpět.

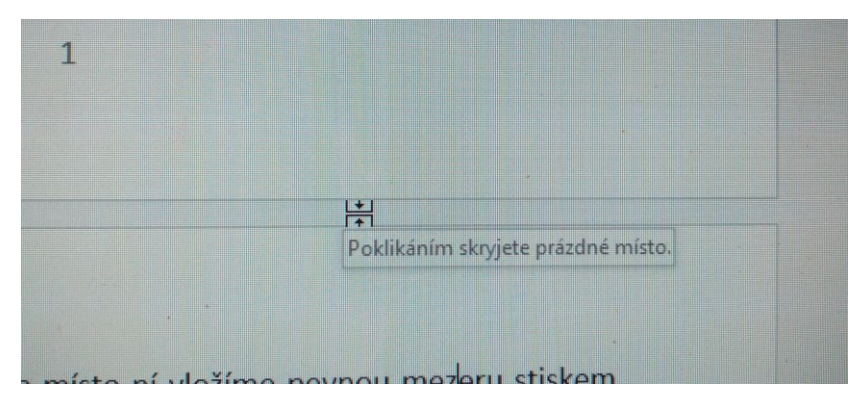

## **Nadpisy**

- Nejčastěji bezpatkovým písmem
- Nadpis 3: 12 (tučné) 14
- Nadpis  $2: 14 16$
- Nadpis 1:  $16 18$  nadpisy bezpatkovým písmem, např. Arial, možno tučně.
- Zarovnání vlevo. Na střed pouze u smluv (čl. 1) a zákonů (§2)

Pokud jsou nadpisy patkovým písmem, pak musí být stejným písmem i text odstavce v celém dokumentu.

#### Běžný text odstavce

- nejčastěji velikost 12, u velkých fontů 11,5,
- nejčastěji patkové písmo, např. Times New Roman, Palatino Linotype
- zarovnání vlevo nebo do bloku

Hlídáme si osamocené jednopísmenné předložky na konci řádků. Při psaní to hlídá Word automaticky, ale při kopírování odjinud nikoliv. Správný formát zajistíme vložením pevné mezery místo běžné mezery.

Postup: Smažeme stávající mezeru a místo ní vložíme pevnou mezeru stiskem klávesové zkratky: Ctrl + Shift + Mezerník

<https://www.youtube.com/watch?v=llA7sv9xJ3o>

## Styly

Použití stylů výrazně usnadní formátování dokumentu a zajistí jednotný vzhled dokumentu. Obecně platí, že je vhodnější použít globální styly, tj. styly obsažené v MS Word a případně je jen upravit. Pokud není požadovaný styl v Galerii stylů na kartě Domů, dle tohoto návodu jej lze zobrazit (v bodu 3 vybereme "Všechny styly") a po aplikování vybraného stylu na část textu se tento styl přesune nahoru do Galerie stylů. Následně lze pravý panel zavřít.

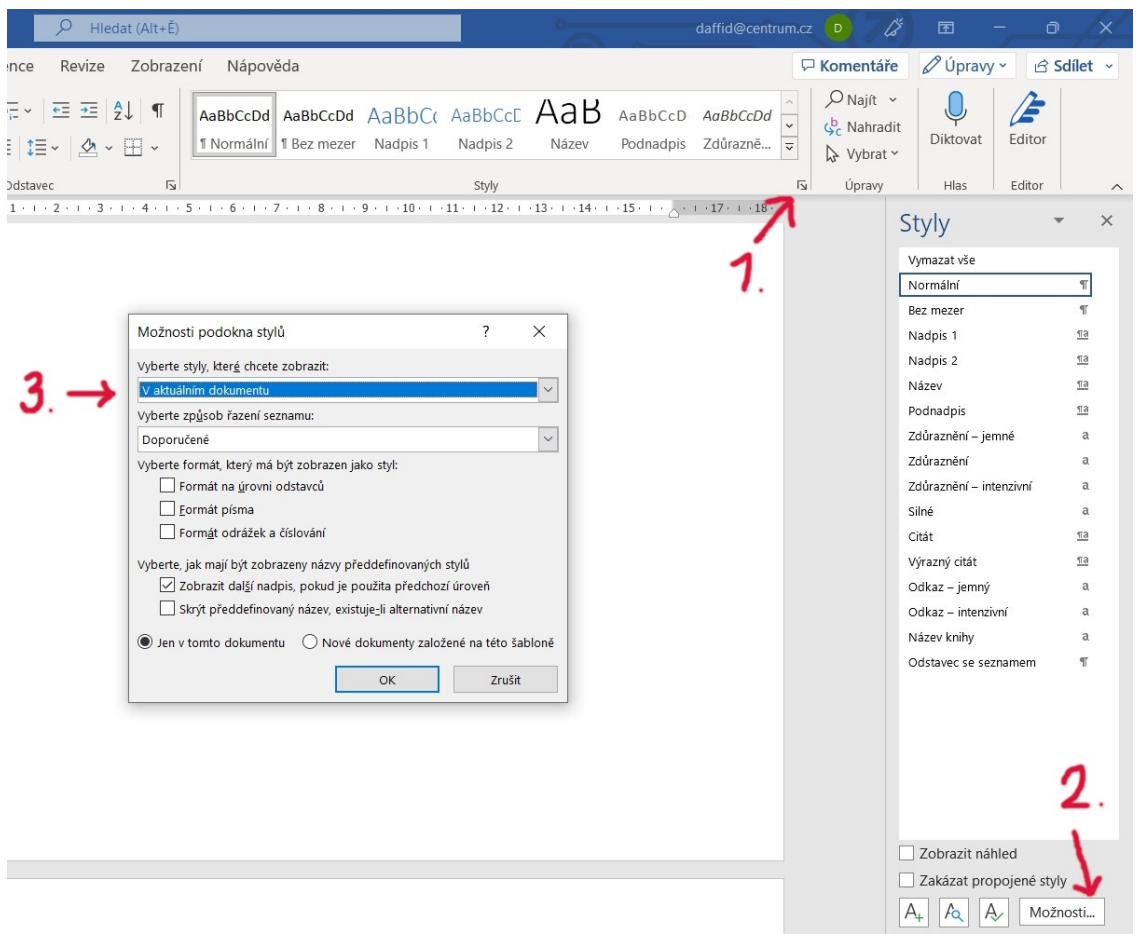

Obr. 1 – postup zobrazení všech dostupných stylů

Ve stylu může být uložen např. použitý font, velikost písma, odsazení, řádkování, barvy, tabulátory, ohraničení textu a další.

Styl se dá upravit dvěma způsoby. První je popsán v následujícím odstavci a druhý na straně 6.

Prvním způsobem je kliknutí pravým tlačítkem myši na vybraný styl v galerii stylů a volbou Změnit. Tam je k dispozici základní formátování. Dále v tom samém okně je vlevo dole tlačítko Formát, viz obrázek 2 a dále volba Odstavec.

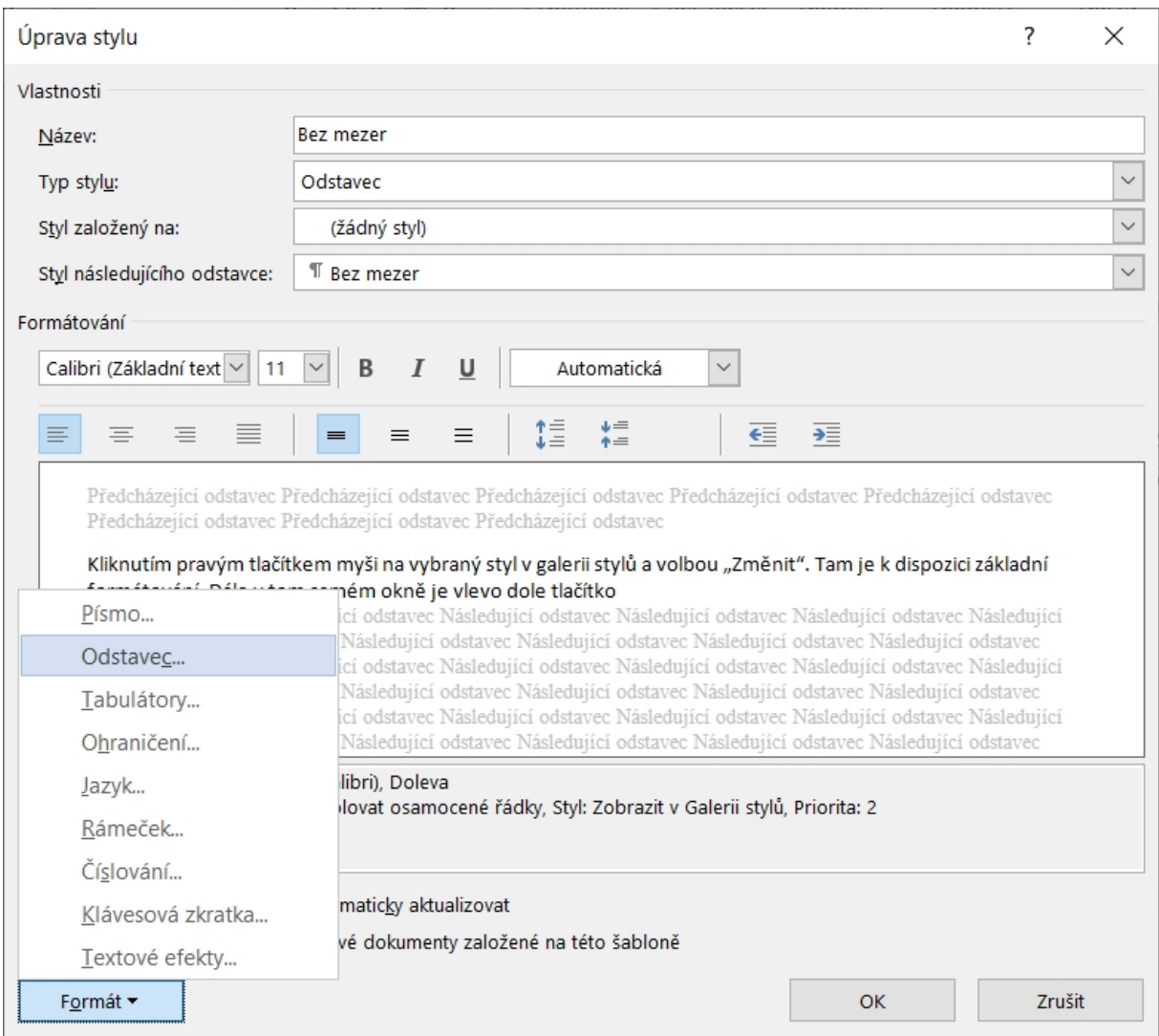

### Obr. 2 – Zvolení editace formátu odstavce ve stylu

Zde jsou dvě záložky – Odsazení a mezery a Tok textu. Na první záložce (obr. 3) se nastavuje nejčastěji zarovnání (je ale možno také ikonami na kartě Domů), odsazení prvního řádku, mezery před a za odstavcem (týká se i nadpisů) a řádkování.

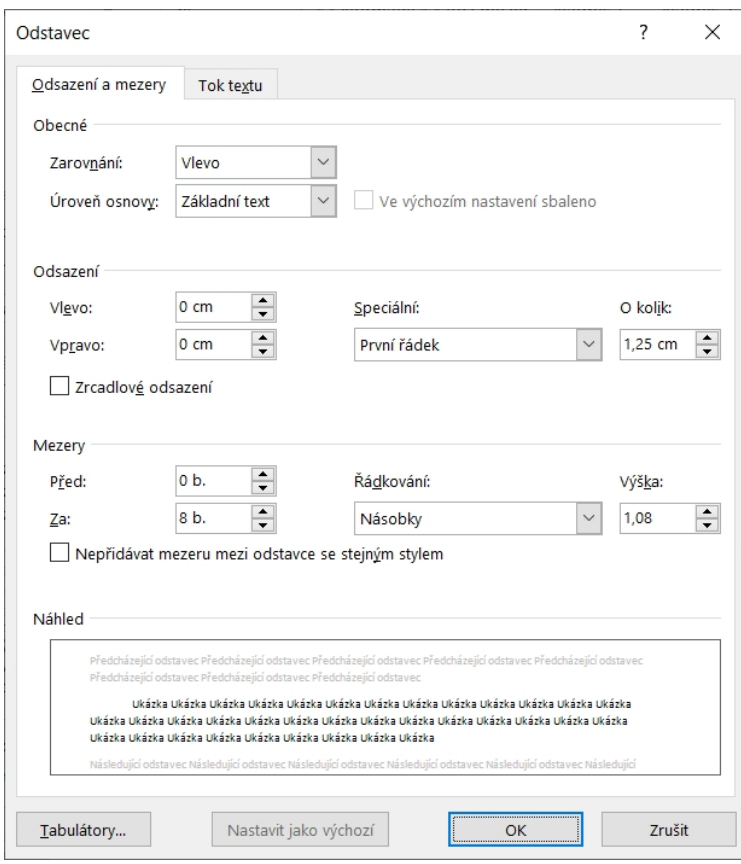

#### Obr. 3 – Formátování odsazení a mezer

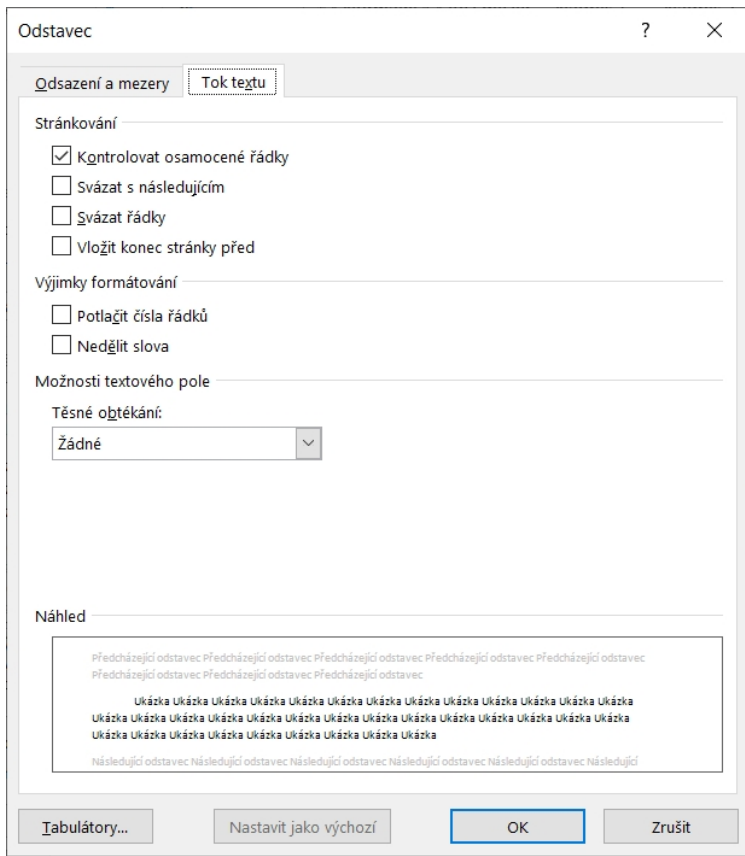

Obr. 4 – Formátování toku textu

Na druhé záložce (Obr. 4) jsou nejdůležitější tyto volby:

**Kontrolovat osamocené řádky** – používá se u stylů odstavce a zabraňuje tomu, aby na začátku nebo konci strany byl jen jeden (osamocený) řádek.

**Svázat s následujícím** – používá se u nadpisů a zabraňuje tomu, aby byl nadpis na konci strany a k nadpisu příslušející odstavec až na další straně.

**Vložit konec stránky před** – tato volba zajistí, aby nadpis příslušné úrovně (nejčastěji stylem Nadpis 1) začínal vždy na nové straně.

Druhým způsobem změny stylu je přímo změna v dokumentu a následná aplikace do stylu. Např. máme v dokumentu všechny nadpisy stylem "Nadpis 2" tučnou kurzívou a chceme zrušit tučnost. Klikneme tedy na jeden z nadpisů druhé úrovně v textu, odstraníme ikonou na kartě Domů tučnost a následně v galerii stylů na styl "Nadpis 2" klikneme pravým tlačítkem a vybereme volbu Aktualizovat Nadpis 2 podle výběru. Touto akcí se uložený styl Nadpis 2 přeformátuje podle textu, na kterém jsme byli kurzorem v okamžiku použití tohoto postupu. Tento druhý způsob může být rychlejší a efektivnější.

Při úpravě dokumentu hlídáme, aby se nevyskytovaly prázdné řádky/odstavce. Všechny potřebné mezery se tvoří volbou "Mezery" "Před" a "Za" viz 3. obrázek.

Prázdné odstavce mohou být problematické proto, že mohou být naformátovány nějakým stylem, ale jelikož neobsahují žádný text, není to na první pohled poznat a může se stát, že např. prázdný odstavec naformátovaný stylem Nadpis 3 způsobí prázdný řádek v obsahu nebo chybné číslování kapitol. Také při ponechání prázdných odstavců správně nefunguje volba "Svázat s následujícím" viz obr. 4.

Pokud by přece jen v dokumentu byly použity jiné, než předdefinované styly a stalo by se, že by se např. obyčejný text odstavce objevil i v obsahu, je potřeba se ujistit, že v poli "Styl založený na", je volba "(žádný styl)" viz obr. 5.

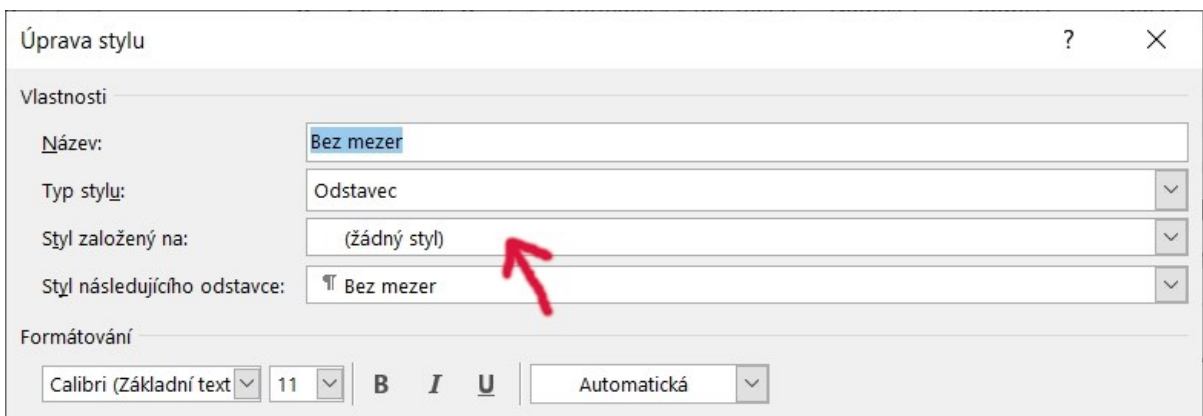

#### Obr. 5 – Zrušení propojení stylů

<https://www.youtube.com/watch?v=XuhElpQcJgQ>

## Číslování nadpisů

Přepokladem pro jednoduché číslování nadpisů je mít u nadpisů použité globální styly (Nadpis 1, Nadpis 2,…). Potom stačí najet kurzorem na kterýkoliv nadpis, vybrat ikonu "Víceúrovňový seznam" a zvolit příslušný styl číslování, viz Obr. 6. Je potřeba zvolit styl číslování, u kterého jsou uvedeny styly nadpisů – na obrázku zvýrazněno zeleně. Tímto postupem se v jednom kroku očíslují nadpisy všech úrovní v celém dokumentu.

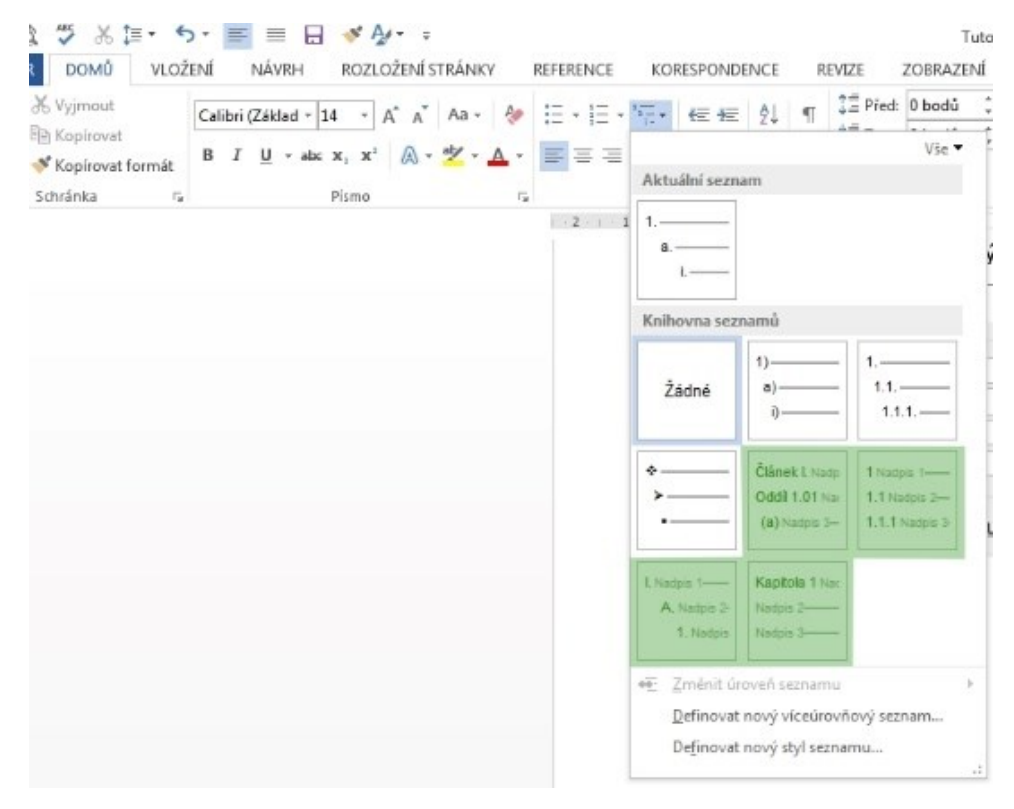

Obr. 6 – Číslování nadpisů

## Záhlaví a zápatí

Do režimu editace záhlaví nebo zápatí se dostaneme poklikáním do horního či dolního okraje stránky. Následně máme k dispozici kartu "Záhlaví a zápatí, kde můžeme vkládat čísla stránek a další pole nebo vložit předformátované zápatí/záhlaví. Dále máme k dispozici tlačítko Přejít na zápatí, pokud jsme v záhlaví a naopak. Volbou Další přejdeme na další záhlaví nebo zápatí.

<https://www.youtube.com/watch?v=omVxbKMStM0>

## **Oddíly**

Oddíly potřebujeme vždy, když chceme nastavit odlišný formát strany (okraje, nastavení na výšku/na šířku, jiné záhlaví, zápatí a podobně). Při práci s oddíly je vhodné si nastavit do stavového řádku zobrazení čísla oddílu (viz Obr. 8). Provedeme kliknutím pravým tlačítkem do stavového řádku a zvolením "Oddíl".

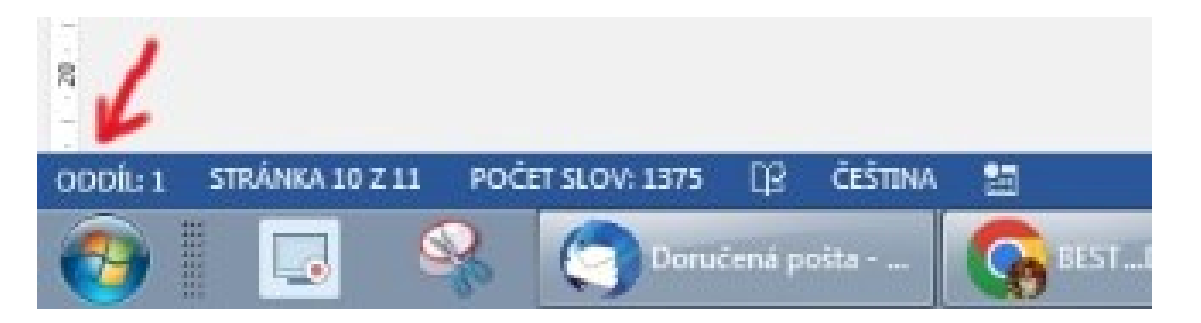

Obr. 8 – Zobrazení oddílu ve stavovém řádku

Oddíly vkládáme na kartě "Rozložení" volbou Konce a výběrem příslušného typu oddílu. Nejčastěji Nepřetržitě. Pokud chceme nastavit formát záhlaví nebo zápatí nezávisle na předchozím oddílu, musíme rozklikout Záhlaví/Zápatí a na Kartě "Nástroje Záhlaví a zápatí - Návrh" vybrat volbu Propojit s předchozím. Ve výchozím nastavení je volba aktivní, kliknutím ji deaktivujeme. Toto se provádí zvlášť pro záhlaví a zvlášť pro zápatí.

<https://www.youtube.com/watch?v=57hxviF4MVg>

#### Obsah

Obsah vkládáme na kartě "Reference" ikonou Obsah. Někdy se na první pokus obsah vloží špatně – "rozhozený". V tom případě ho odebereme (Volbou odebrat) a opět vložíme. Obsah se sám neaktualizuje, proto se doporučuje jej vkládat až jako jeden z posledních kroků práce s dokumentem. V obsahu je možné ručně mazat vybrané položky.

<https://www.youtube.com/watch?v=CQNniQFDISE>

## Obtékání obrázků

Ve Wordu není sjednoceno názvosloví, takže jednou je to "Rozložení", jindy "Zalamování" nebo také "Obtékání", viz obr. 7. Jde stále o jedno a totéž.

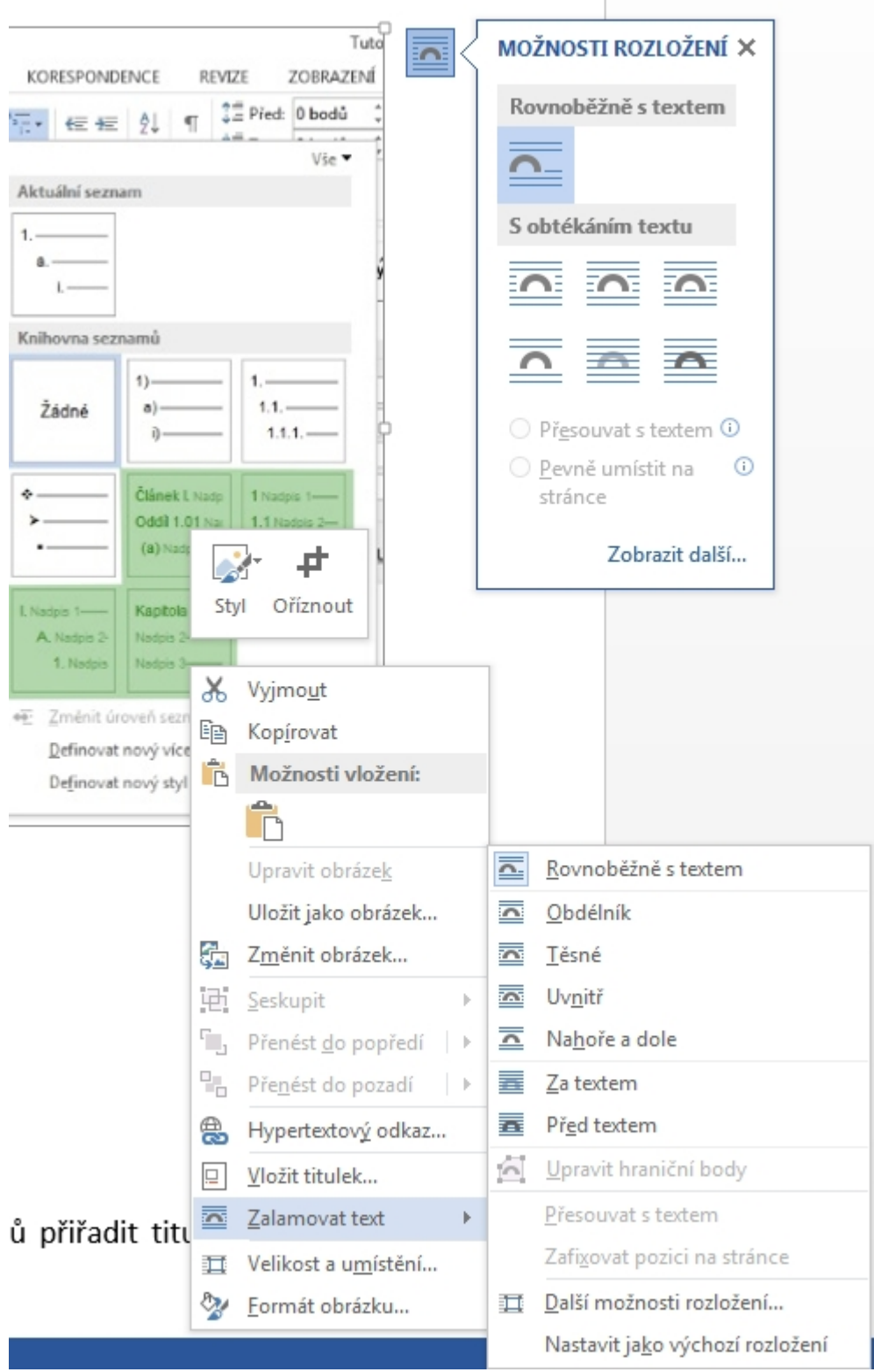

Obr. 7 – Rozložení vs Zalamování

<https://www.youtube.com/watch?v=O1bp2-IZBLk>

## Obrázky - titulky a seznam obrázků

Ve formálním dokumentu musí mít všechny obrázky, tabulky, grafy a další objekty titulek. U obrázků je to zpravidla pod obrázkem, u tabulek nad tabulkou. Titulek se vkládá v menu po kliknutí pravým tlačítkem na obrázek volbou: Vložit titulek. Následně se doplní popis a vybere se, zda jde o obrázek, tabulku nebo jiný objekt. Pokud požadovaný titulek v seznamu voleb není, doplníme ho tlačítkem Nový titulek.

Pozor: To, zda se titulek zobrazí pod obrázkem jako prostý text nebo zda bude mít kolem sebe naznačený rámeček, závisí na použitém obtékání. Např. pokud zvolíme zalamování "čtverec", titulek bude mít kolem sebe čtvereček a je možné jej s obrázkem seskupit do jednoho objektu pro snazší manipulaci.

Seznam obrázků (nejčastěji na konci dokumentu) vložíme na kartě "Reference" ikonou Vložit seznam obrázků. Postup je stejný i pro tabulky a další objekty.

<https://www.youtube.com/watch?v=4b7k1MMpCkQ>

#### Kontrola pravopisu

Kontrolu pravopisu a gramatiky nalezneme na kartě "Revize". Dle Wordu chybné slovo můžeme přepsat, nahradit nabízeným slovem, přidat do slovníku, přeskočit (jednou) nebo přeskakovat (všude v dokumentu).

[https://www.youtube.com/watch?v=zqE47\\_j4tnA](https://www.youtube.com/watch?v=zqE47_j4tnA)

#### Poznámky pod čarou a vysvětlivky

Obě tyto položky se nacházejí na kartě "Reference". Před kliknutím na příslušnou ikonu je potřeba být kurzorem tam, kam chceme vložit poznámku nebo vysvětlivku a po potvrzení volby se v místě kurzoru vytvoří odkaz a dojde k přesunu na místo, kde bude legenda. U poznámky pod čarou je to na konci stránky, u vysvětlivky na konci dokumentu.

<https://www.youtube.com/watch?v=4xnyuPJxTxQ>

[https://www.youtube.com/watch?v=f\\_Y304jO-gY](https://www.youtube.com/watch?v=f_Y304jO-gY)

#### **Citace**

Tutoriál pro na Technické univerzitě v Liberci doporučený citační manažer ZOTERo naleznete např. zde: [https://www.youtube.com/watch?v=](https://www.youtube.com/watch?v=-oy0CCCrovs&) [oy0CCCrovs&.](https://www.youtube.com/watch?v=-oy0CCCrovs&)

#### Odstranění nadbytečných mezer a konců odstavců

Odstranění nadbytečných mezer a konců odstavců (prázdných řádků) je v principu stejné, jen u mezer jde o znaky, kdežto u konců odstavců o zvláštní znaky.

#### **Mezery**

Klávesovou zkratkou Ctrl + H aktivujeme funkci Nahradit. Do pole "Najít" vložíme dvě mezery a do pole "Nahradit čím" jednu mezeru. Následně tlačítkem Nahradit vše provedeme nahrazení. Tento postup opakujeme, dokud se nezbavíme všech nadbytečných mezer.

#### Prázdné odstavce

Postup je podobný, ale místo vepsání mezer do příslušných polí stiskneme tlačítko Více a dále pod tlačítkem Zvláštní najdeme Znak konce odstavce (^p). Opět nahrazujeme dva tyto znaky jedním.

Následují témata, která nejsou nezbytně nutná pro vypracování závěrečné práce, ale je užitečné je alespoň zběžně znát a dále seznam klávesových zkratek pro vybrané speciální znaky.

## **Tabulátory**

<https://www.youtube.com/watch?v=UOnbqnNzSdU> <https://www.youtube.com/watch?v=-xkADE42pxQ>

#### **Tabulky**

<https://www.youtube.com/watch?v=pinANgTXyX8>

Přepnutí české/cizojazyčné klávesnice – Win + mezerník, Alt + Shift

- **Zavináč (@)** levý Alt + 64, pravý Alt Gr + V, anglická klávesnice Shift + klávesa 2/ě
- **Dolar (\$)** levý Alt + 36, pravý Alt Gr + ů, anglická klávesnice Shift + klávesa 4/č
- **Euro (** $\epsilon$ **)** levý Alt + 0128, pravý Alt Gr + E
- **Ampersand (&)** levý Alt + 38, pravý Alt Gr + C, anglická klávesnice Shift + klávesa 7/ý
- **Hash (#)** levý Alt + 35, pravý Alt Gr + X, anglická klávesnice Shift + klávesa 3/š
- **Menšítko (<)** levý Alt + 60, pravý Alt Gr + <, anglická klávesnice Shift + klávesa <
- **Většítko (>)** levý Alt + 62, pravý Alt Gr + >, anglická klávesnice Shift + klávesa >
- **Hvězdička (\*)** levý Alt + 42, anglická klávesnice Shift + klávesa 8/á, numerická klávesnice
- **Lomítko (/)** levý Alt + 47
- **Zpětné lomítko**  $(\)$  levý Alt + 92, pravý Alt Gr + Q
- **Podtržítko (\_)** levý Alt + 92, anglická klávesnice Shift + klávesa %, alfanumerická klávesnice Shift + /
- **Hranatá závorka ([)** levý Alt + 91, pravý Alt Gr + F, anglická klávesnice klávesa ú
- **Hranatá závorka (])** levý Alt + 93, pravý Alt Gr + G, anglická klávesnice klávesa /
- **Mocnítko (^)** levý Alt + 94, anglická klávesnice Shift + klávesa 6/ž
- **Složená závorka ({)** levý Alt + 123, pravý Alt Gr + B, anglická klávesnice Shift + klávesa ú
- **Složená závorka (})** levý Alt + 125, pravý Alt Gr + N, anglická klávesnice Shift + klávesa /
- **Apostrof (')** levý Alt + 0146
- České úvodní uvozovky  $\binom{n}{k}$  levý Alt + 0132
- České koncové uvozovky (") levý Alt + 0147
- Anglické úvodní uvozovky (") levý Alt + 0147
- Anglické koncové uvozovky (") levý Alt + 0148
- **Złotý**  Alt Gr + k, ZŁotý Alt Gr + l (el)
- **Ostré ß**  Alt Gr + §
- **ö, ü, ë, ï**  tečky vedle enteru + příslušné písmeno